## **ПРОГРАММНОЕ ОБЕСПЕЧЕНИЕ TOPAZ WEBARM**

Инструкция по установке

Настоящая инструкция предназначена для пользователей, осуществляющих установку программного обеспечения TOPAZ WEBARM.

Для добавления программного обеспечения TOPAZ WEBARM в директорию инструментальных средств, необходимо установить TOPAZ\_Plugin\_WEBARM\_X.X.X.exe, где X.X.X-текущая версия дистрибутива.

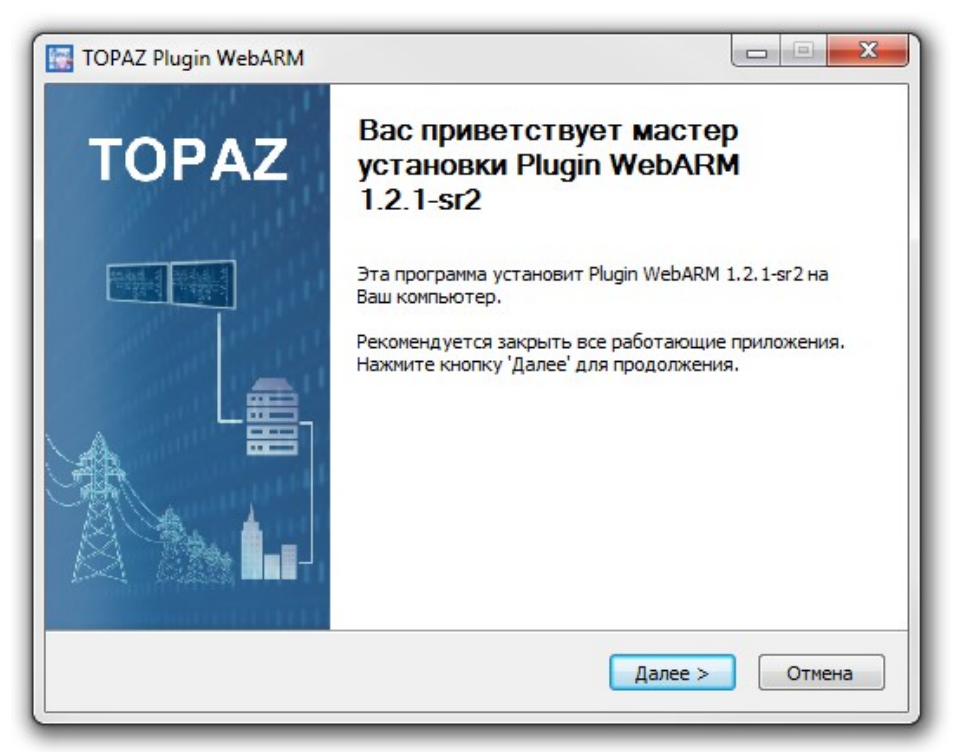

Рисунок 1 – Окно приветствия мастера установки

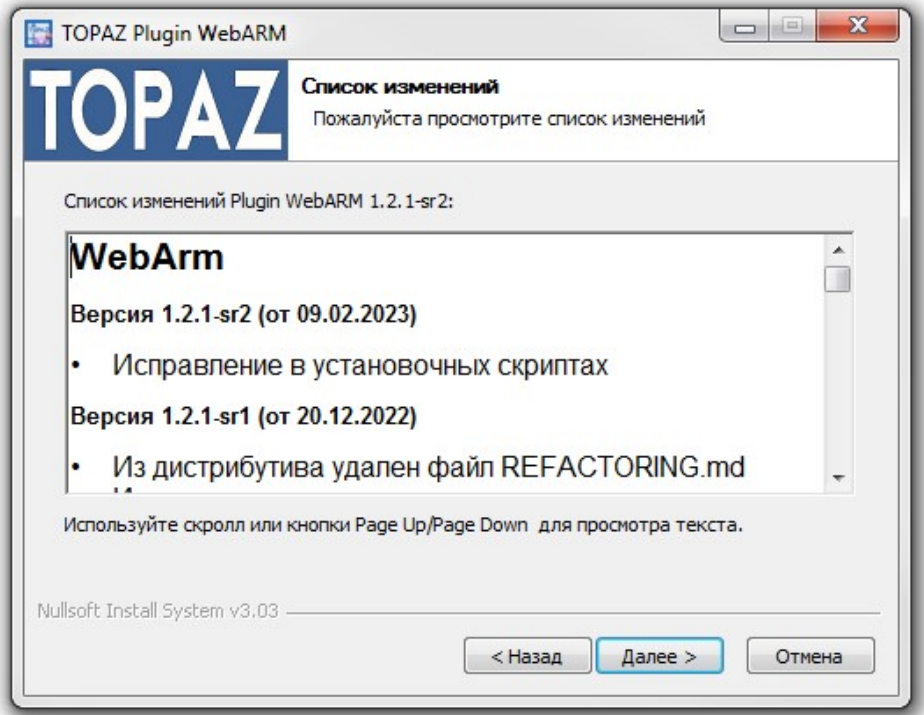

Рисунок 2 – Окно списка изменений

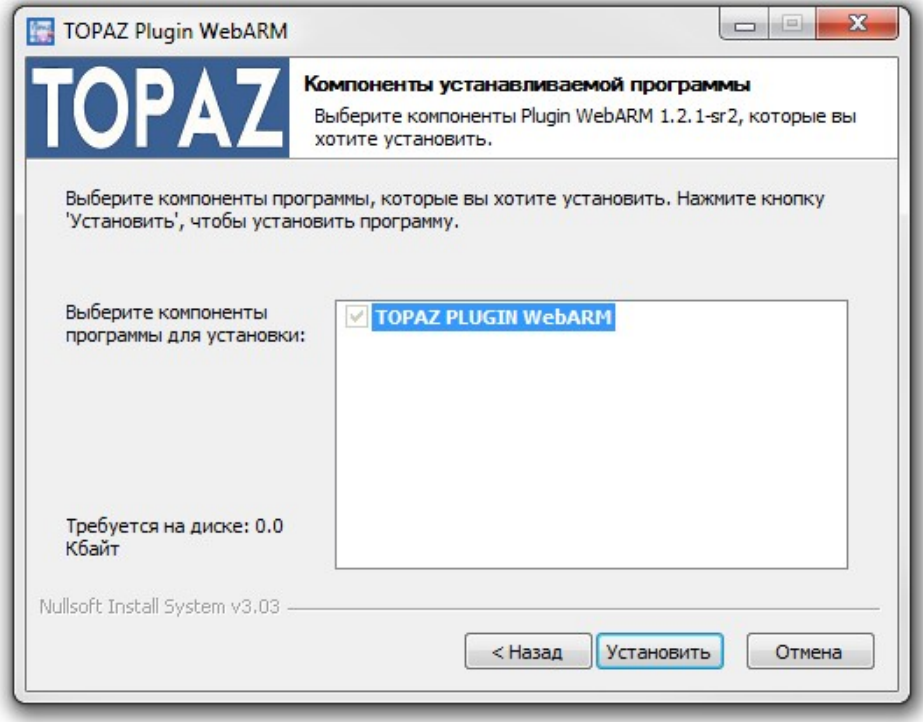

Рисунок 3 – Окно выбора компонентов программы

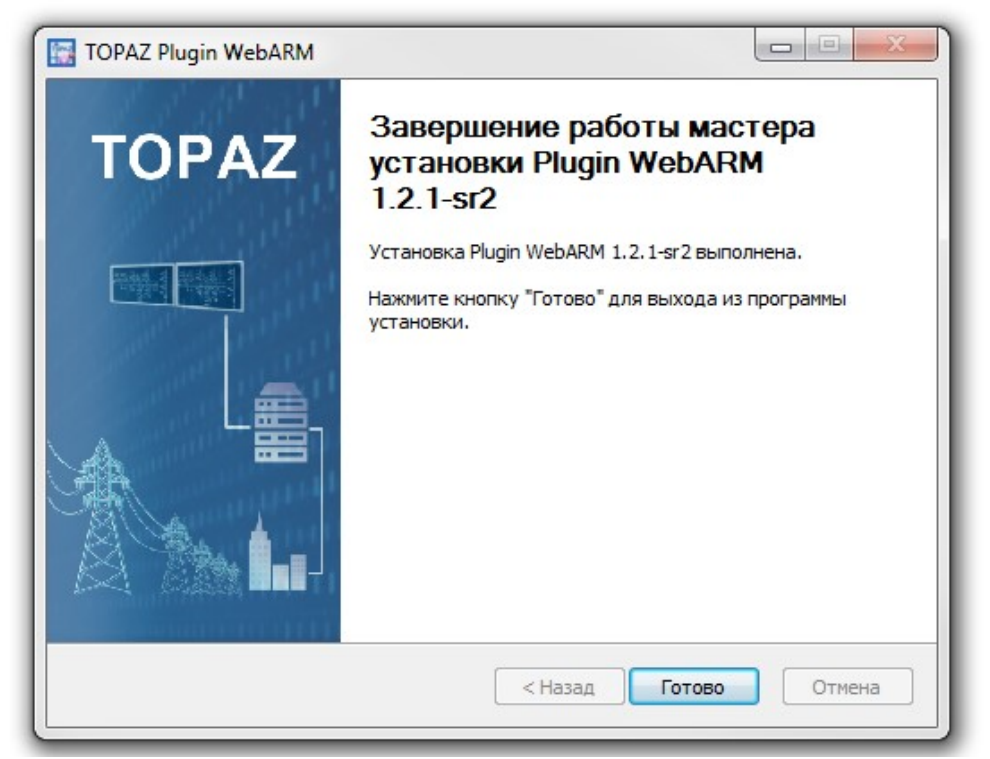

Рисунок 4 – Окно завершения работы мастера установки TOPAZ WEBARM

Для установки приложения «TOPAZ WEBARM» на конечное устройство из инструментального ПО необходимо выполнить несколько простых действий, которые показаны на рисунке 5:

1. Открыть TOPAZ TMLoader (Руководство [по эксплуатации](https://energosoft.net/files/%D0%A0%D1%83%D0%BA%D0%BE%D0%B2%D0%BE%D0%B4%D1%81%D1%82%D0%B2%D0%BE_%D0%BF%D0%BE%D0%BB%D1%8C%D0%B7%D0%BE%D0%B2%D0%B0%D1%82%D0%B5%D0%BB%D1%8F._%D0%A7%D0%B0%D1%81%D1%82%D1%8C_2.2.pdf));

2. Указать IP-адрес устройства;

3. Нажать кнопку «Показать расширения», после чего появиться дополнительное окно;

4. Выбрать все элементы узла с названием «webarm»;

5. Нажать на кнопку «Установить» и дождаться полной установки.

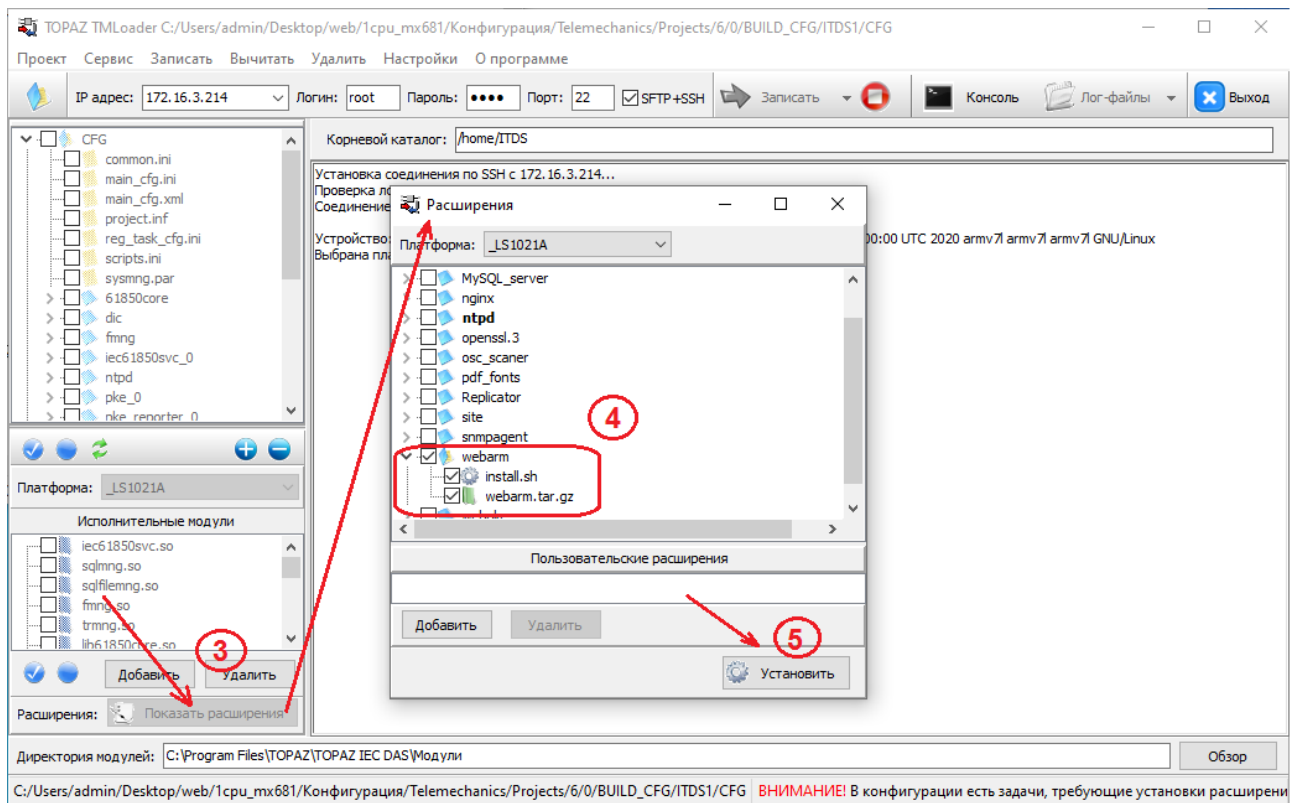

Рис. 5. Установка «TOPAZ WEBARM»